## CONVERTIR UNE PISTE AUDIO AU FORMAT MP3

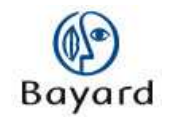

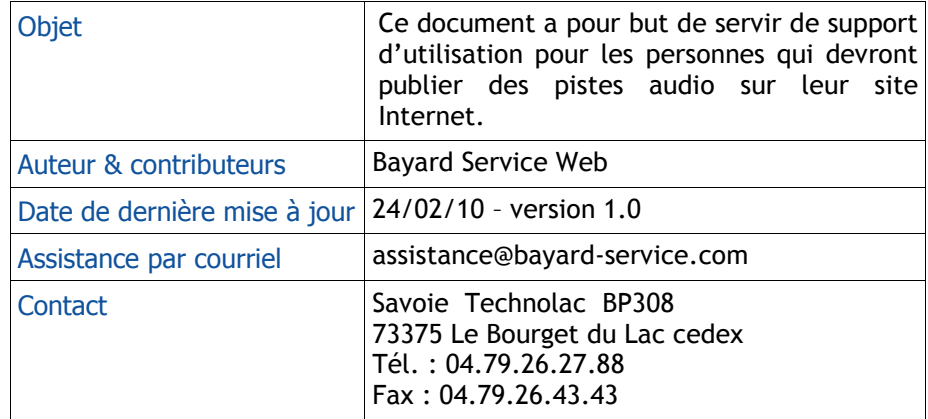

### **Bayard Service Édition**

TABLE DES MATIERES

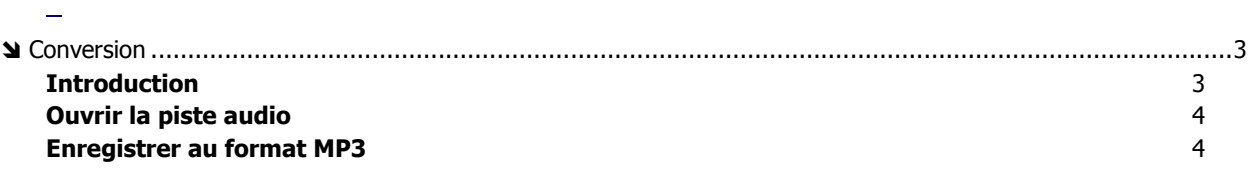

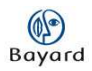

# **N** Conversion

### **Introduction**

Pour publier une piste audio sur votre site Internet, vous devez vous assurer qu'elle soit bien au format MP3. Si ce n'est pas le cas, vous pouvez la convertir en utilisant des logiciels, tel Audacity.

Si vous ne savez pas le format de votre fichier, sélectionner votre fichier/clic droit, puis cliquez sur « Propriétés ».

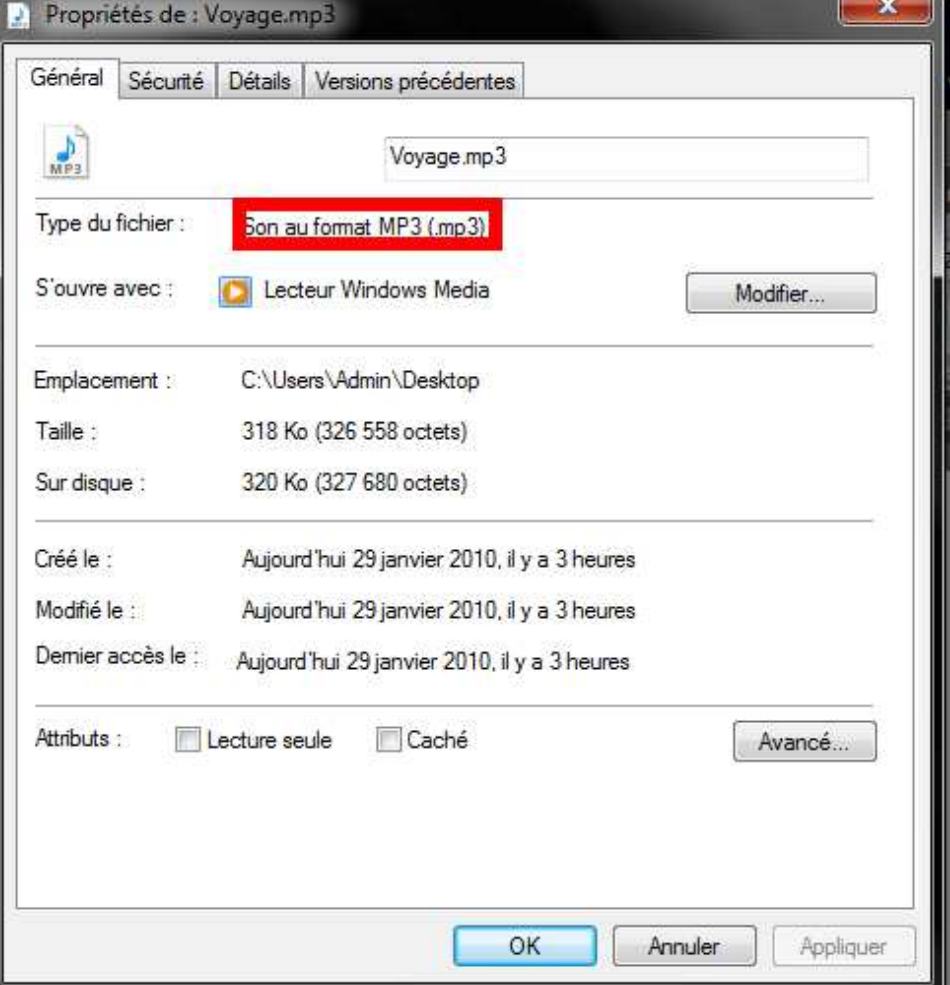

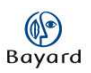

Le format de votre fichier est indiqué en face de *Type du fichier*.

Pour réaliser ce tutoriel, vous devez avoir installé le logiciel Audacity. Si ce n'est pas le cas, téléchargez-le à l'adresse suivante : http://www.01net.com/telecharger/windows/Multimedia/edition\_audio/fiches/19762. html puis installez-le.

### **Ouvrir la piste audio**

Lancez Audacity, puis cliquez sur « Fichier » sur les onglets du haut de la page, puis sur « Ouvrir ». Cliquez sur le fichier à convertir, puis cliquez sur « Ouvrir ».

La mention « Importation du fichier » s'affiche alors. Cette étape peut durer plus ou moins longtemps suivant la taille de votre piste audio.

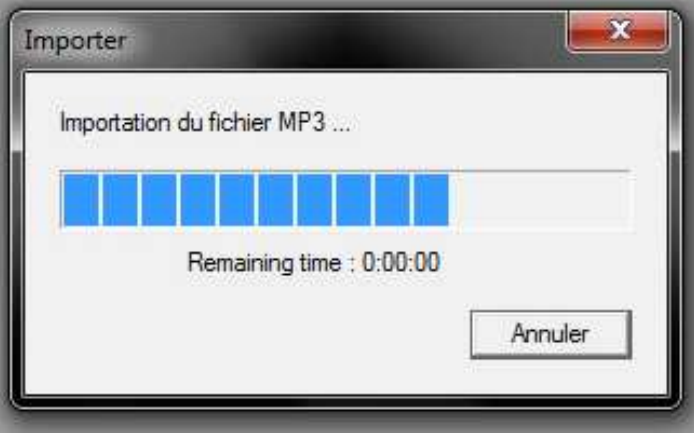

#### **Enregistrer au format MP3**

Une fois que le fichier est ouvert, cliquez de nouveau sur « Fichier », puis sur « Exporter en MP3 ».

Si c'est la première fois que vous enregistrez une piste en MP3, le logiciel vous demandera l'emplacement du fichier lame\_enc.dll. Téléchargez-le à l'adresse suivante : http://www.commentcamarche.net/telecharger/telecharger-3673536-lame, puis indiquez son emplacement.